# Guide d'utilisation de l'outil dendrométrique LiDAR

Décembre 2023

MINISTÈRE DES RESSOURCES NATURELLES ET DES FORÊTS

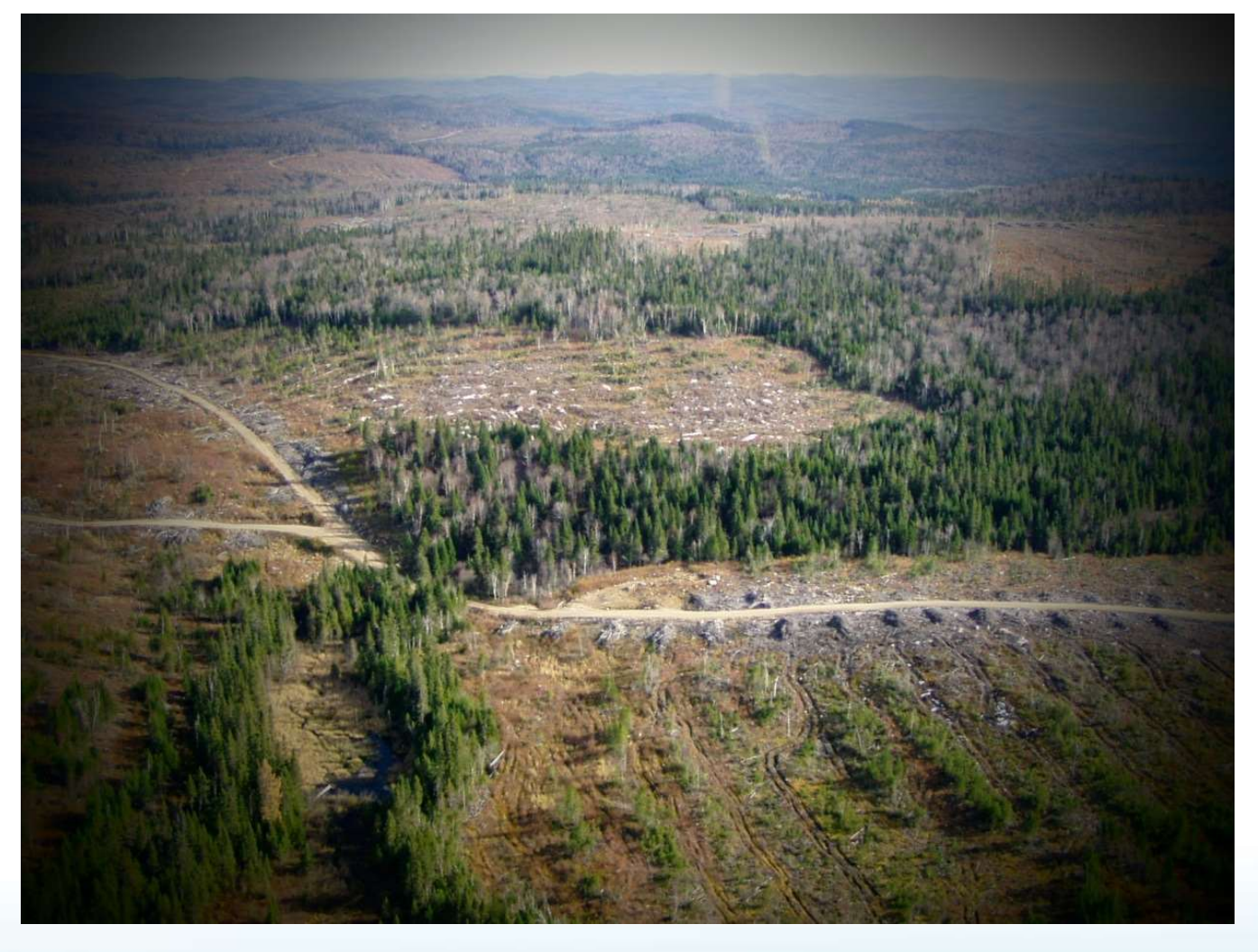

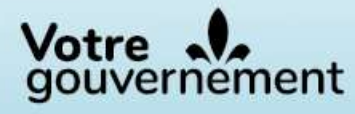

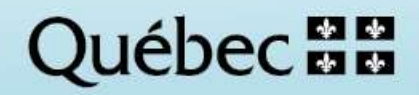

Pour obtenir des renseignements additionnels, veuillez communiquer avec le ministère des Ressources naturelles et des Forêts du Québec :

Ministère des Ressources naturelles et des Forêts Direction des inventaires forestiers 5700, 4<sup>e</sup> Avenue Ouest, A-108 Québec (Québec) G1H 6R1 Téléphone : 418 627-8669 Sans frais : 1 877 936-7387 Télécopieur : 418 646-1995 inventaires.forestiers@mrnf.gouv.qc.ca

© Gouvernement du Québec Ministère des Ressources naturelles et des Forêts Dépôt légal – Bibliothèque et Archives nationales du Québec, 2023 ISBN 978-2-550-96557-2

#### Rédaction

Olivier Gagnon, tech. f. Dave Munger, analyste en géomatique et LiDAR Martin Riopel, ing. f., Ph. D.

Coordination

Isabelle Legault, ing. f., M. Sc.

Mise en page Olivier Gagnon, tech. f.

Révision linguistique Martine Soyez, réviseure linguistique

# Table des matières

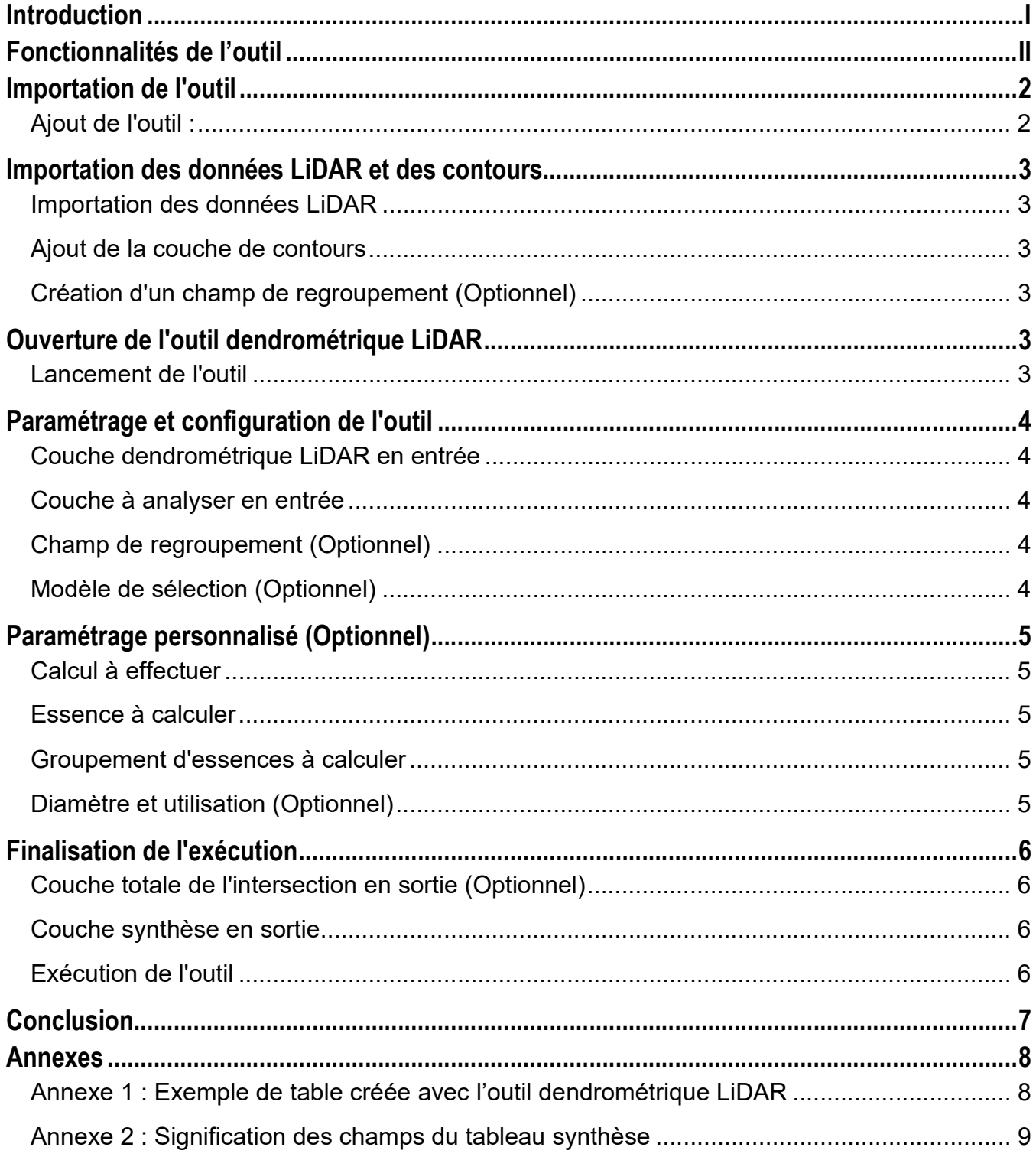

# **Introduction**

Ce guide présente la méthodologie de l'outil dendrométrique LiDAR. Cet outil permet de recalculer rapidement toutes les variables dendrométriques en fonction d'une couche délimitant un ou plusieurs secteurs et nécessite que le secteur soit desservi par la Carte dendrométrique LiDAR. Celle-ci propose des attributs forestiers pour des entités géométriques définies à partir des données LiDAR et qui sont à une échelle plus fine que celles de la carte écoforestière.

Polyvalent, cet outil a été conçu principalement pour répondre aux besoins de la planification opérationnelle de la récolte forestière. Sa capacité à sommer et à recalculer l'ensemble des champs de la Carte dendrométrique LiDAR lui permet de s'adapter à une multitude de tâches nécessitant la connaissance approfondie d'attributs, comme le volume marchand sur pied, la surface terrière, la densité de tiges marchandes ou le volume moyen par tige. Il incarne ainsi un outil adaptable offrant une efficacité accrue pour diverses applications liées à l'analyse dendrométrique des ressources forestières.

Ce guide détaille chaque étape nécessaire pour importer l'outil, préparer les données LiDAR et les contours, configurer les paramètres de l'outil et finalement exécuter le traitement des données de dendrométrie LiDAR dans la suite ArcGIS.

## Fonctionnalités de l'outil

L'outil permet de :

- Intersecter géométriquement (deux à deux) les polygones de la Carte dendrométrique LiDAR (entité débutant par « CMP\_ ») et les polygones de secteurs dont on a besoin en vue d'une évaluation des attributs.
- Calculer la superficie de chaque polygone créé en utilisant la projection cartographique de la couche en entrée. Si celle-ci est en projection Lambert ou autre, l'outil la transformera dans la projection Albers. Cette dernière est considérée comme plus appropriée que la projection Lambert.
- À partir de la surface calculée, compiler des volumes et le nombre de tiges pour chaque polygone afin de réaliser une sommation des superficies à l'échelle de chaque secteur. Ce qui permet d'obtenir des volumes en m<sup>3</sup> et des nombres d'arbres marchands.
- Obtenir des résultats moyens pour les autres attributs.

### Importation de l'outil

#### AJOUT DE L'OUTIL :

#### Dans ArcGIS Pro :

Ouvrez ArcGIS Pro, accédez à l'onglet « Catalogue » et faites un clic droit sur « Boîtes à outils ». Sélectionnez « Ajouter une boîte à outils » et recherchez l'outil de dendrométrie LiDAR dans le dossier où il est stocké. Importez-le dans ArcGIS Pro.

#### Catalogue

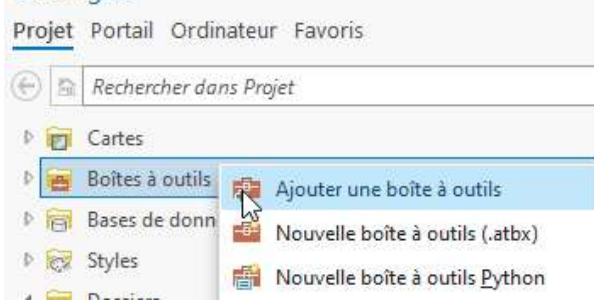

#### Dans ArcGIS 10.4 :

Ouvrez ArcGIS 10.4, ouvrez l'onglet « Géotraitement » et cliquez sur « ArcToolbox ». Ensuite, faites un clic droit sur « ArcToolbox » tout en haut de la fenêtre et sélectionnez « Ajouter une boîte à outils… ». Recherchez l'outil de dendrométrie LiDAR dans le dossier où il est stocké et importez-le dans ArcGIS 10.4.

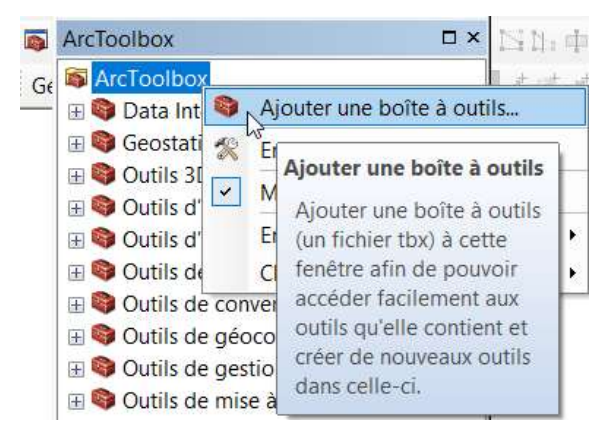

### Importation des données LiDAR et des contours

#### IMPORTATION DES DONNÉES LIDAR

Depuis l'onglet « Catalogue », ajoutez la couche de données dendrométriques LiDAR préalablement téléchargées au format « CMP\_DENDRO\_LiDAR\_xxxxx » pour la zone à analyser dans le projet.

#### AJOUT DE LA COUCHE DE CONTOURS

Ajoutez ou créez une couche représentant les contours de la zone d'intérêt à calculer dans le projet.

#### CRÉATION D'UN CHAMP DE REGROUPEMENT (OPTIONNEL)

Dans la couche de contours, il est fortement recommandé de créer au moins un champ pour regrouper les données finales lors de l'exécution de l'outil. Exemple : No\_bloc.

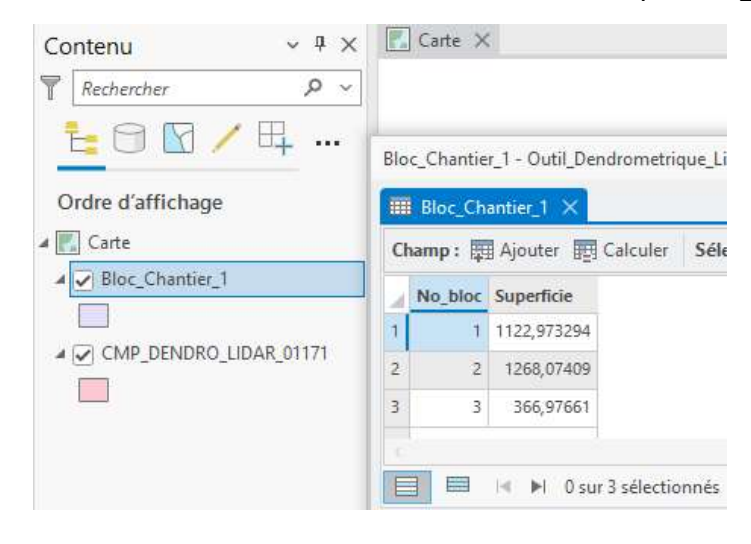

### Ouverture de l'outil dendrométrique LiDAR

#### LANCEMENT DE L'OUTIL

Depuis l'onglet « Catalogue » (dans ArcGIS Pro) ou la fenêtre « ArcToolbox » (dans ArcGIS 10.4), ouvrez l'outil de dendrométrie LiDAR importé précédemment.

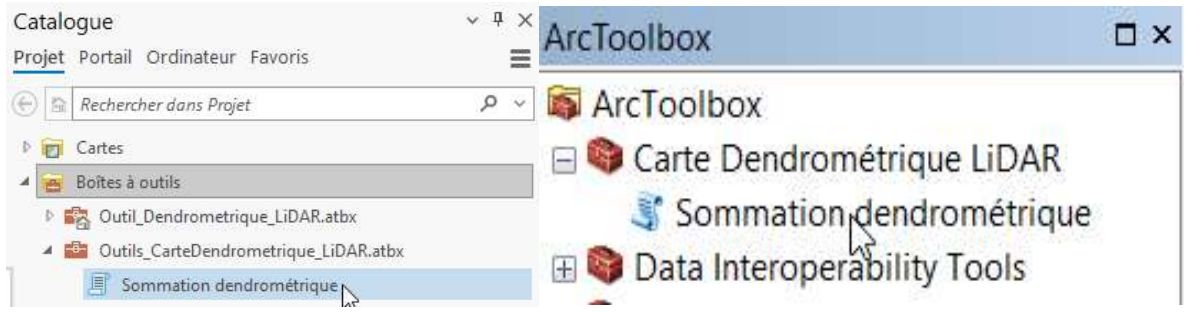

# Paramétrage et configuration de l'outil

Dans ce guide, la version ArcGIS Pro est présentée pour le paramétrage de l'outil, mais le comportement de la version pour ArcGIS 10.4 est similaire.

#### COUCHE DENDROMÉTRIQUE LIDAR EN ENTRÉE

Sélectionnez ou glissez la couche « CMP\_DENDRO\_LIDAR\_xxxxx ».

#### COUCHE À ANALYSER EN ENTRÉE

Sélectionnez ou glissez la couche de contours précédemment importée ou créée.

#### CHAMP DE REGROUPEMENT (OPTIONNEL)

Sélectionnez le ou les champs précédemment créés. Ceux-ci serviront à regrouper les données finales. Exemple : No bloc. Notez qu'il est possible de n'en sélectionner aucun. Dans ce cas, la sommation finale ne comportera qu'un seul enregistrement total.

#### MODÈLE DE SÉLECTION (OPTIONNEL)

Choisissez un modèle prédéfini pour le traitement des données ou personnalisez-le selon vos besoins. Ces modèles permettent de remplir tous les paramètres de façon automatique sans que vous ayez à tous les définir manuellement. Si vous avez un besoin plus spécifique et que vous souhaitez configurer vos paramètres manuellement, passez à l'étape suivante.

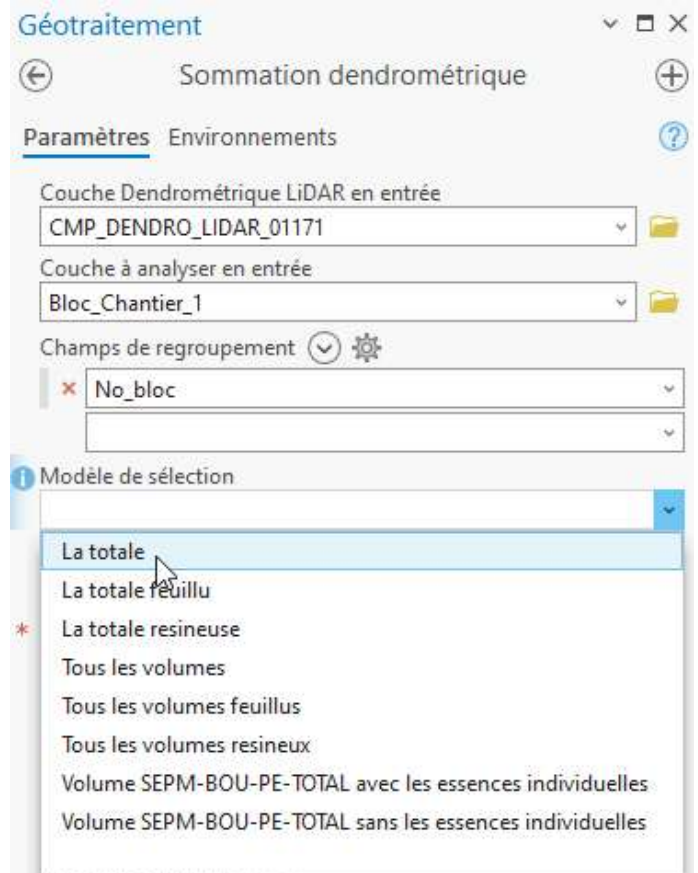

### Paramétrage personnalisé (Optionnel)

#### CALCUL À EFFECTUER

Choisissez les types de calculs à réaliser (type de couvert, densité, surface terrière, etc.). Vous devez en sélectionner au moins un.

#### ESSENCE À CALCULER

Sélectionnez toutes les essences à inclure dans l'analyse.

#### GROUPEMENT D'ESSENCES À **CALCULER**

Choisissez tous les groupes d'essences pour l'analyse. Notez que vous devez sélectionner au moins une essence ou un groupement d'essences à calculer. Il n'est pas nécessaire d'avoir une sélection dans les deux fenêtres.

#### DIAMÈTRE ET UTILISATION (OPTIONNEL)

Sélectionnez facultativement tous les diamètres ou types d'utilisation à inclure dans les calculs.

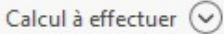

Volume par essence (VU)

Volume par groupement des essences

Nombre de tiges (TIGE)

Decimetre cube par tige (VUTIG)

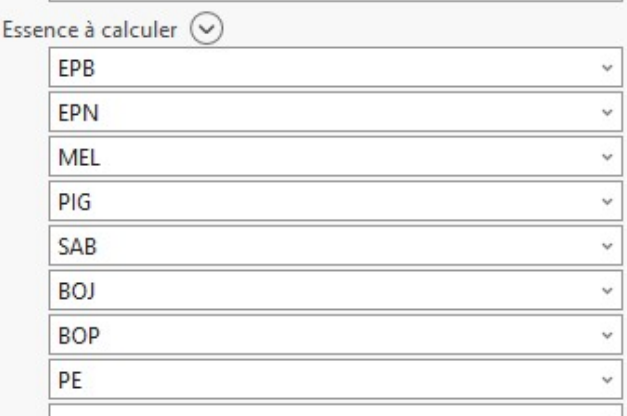

Ų

 $\checkmark$ 

Ų

Ų

 $\checkmark$ 

J.  $\checkmark$ 

 $\checkmark$  $\checkmark$ 

 $\checkmark$  $\ddot{\mathbf{v}}$ 

Groupement d'essences à calculer  $(\vee)$ 

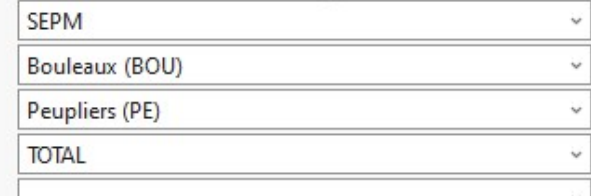

Diamètre et utilisation  $(\vee)$ 

DHP de 14cm et moins (14M)

DHP de 16cm et plus (16P)

DHP de 24cm et plus (24P)

Volume sciable (SB)

Volume sciage (SC)

Volume pate (PA)

### Finalisation de l'exécution

#### COUCHE TOTALE DE L'INTERSECTION EN SORTIE (OPTIONNEL)

Inscrivez le chemin d'accès et le nom de la couche qui regroupera toutes les données individuellement (par polygone de la Carte dendrométrique LiDAR) dans la table attributaire. Cette couche est facultative.

#### COUCHE SYNTHÈSE EN SORTIE

Si vous le souhaitez, vous pouvez modifier le chemin et le nom de la couche en sortie, où les données seront regroupées selon le ou les champs de regroupement que vous avez sélectionnés. La table obtenue présentera la plupart des champs provenant de l'entité « CMP » de la Carte dendrométrique LiDAR en plus de générer de nouveaux champs dont les noms débutent par « PT », « VT » et « TIGT » qui sont respectivement des pourcentages moyens d'essences, des volumes totaux  $(m^3)$  et des nombres de tiges totaux pour chacun des secteurs provenant de la couche des contours fournie en entrée. De plus, la superficie en hectare (SupHa) est calculée pour chacun des secteurs. Voyez les annexes 1 et 2 pour un exemple avec la signification des champs.

#### EXÉCUTION DE L'OUTIL

Lancez l'outil afin que toutes les données soient traitées automatiquement selon les paramètres que vous avez définis.

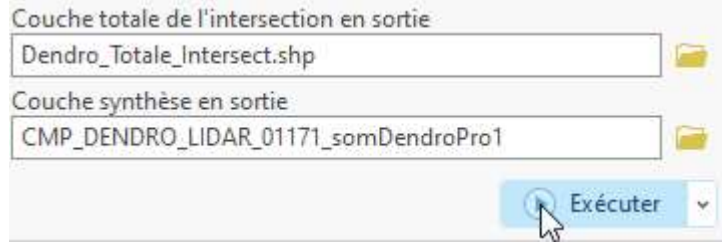

# **Conclusion**

Cet outil offre une solution complète pour exploiter les données dendrométriques LiDAR, permettant aux professionnels de la foresterie d'accéder à une analyse détaillée des caractéristiques forestières du secteur à analyser. Son utilisation facilite l'utilisation des données de la Carte dendrométrique LiDAR en accélérant la sommation des volumes et du nombre de tiges marchandes par secteur, notamment. Assurez-vous de personnaliser les paramètres en fonction de vos besoins spécifiques pour obtenir les résultats désirés dans votre analyse dendrométrique.

Vous êtes invités à consulter la documentation associée à la Carte dendrométrique LiDAR avant d'utiliser l'outil. Toutes les informations sont présentes sur Données Québec :

https://www.donneesquebec.ca/recherche/dataset/carte\_dendrometrique\_lidar

La DIF demeure à l'écoute de vos besoins et vous invite à lui faire part de vos commentaires et suggestions sur ces outils. À cet effet, n'hésitez pas à communiquer avec le service à la clientèle :

inventaires.forestiers@mrnf.gouv.qc.ca

# Annexes

#### ANNEXE 1 : EXEMPLE DE TABLE CRÉÉE AVEC L'OUTIL DENDROMÉTRIQUE LIDAR (COUCHE SYNTHÈSE EN SORTIE)

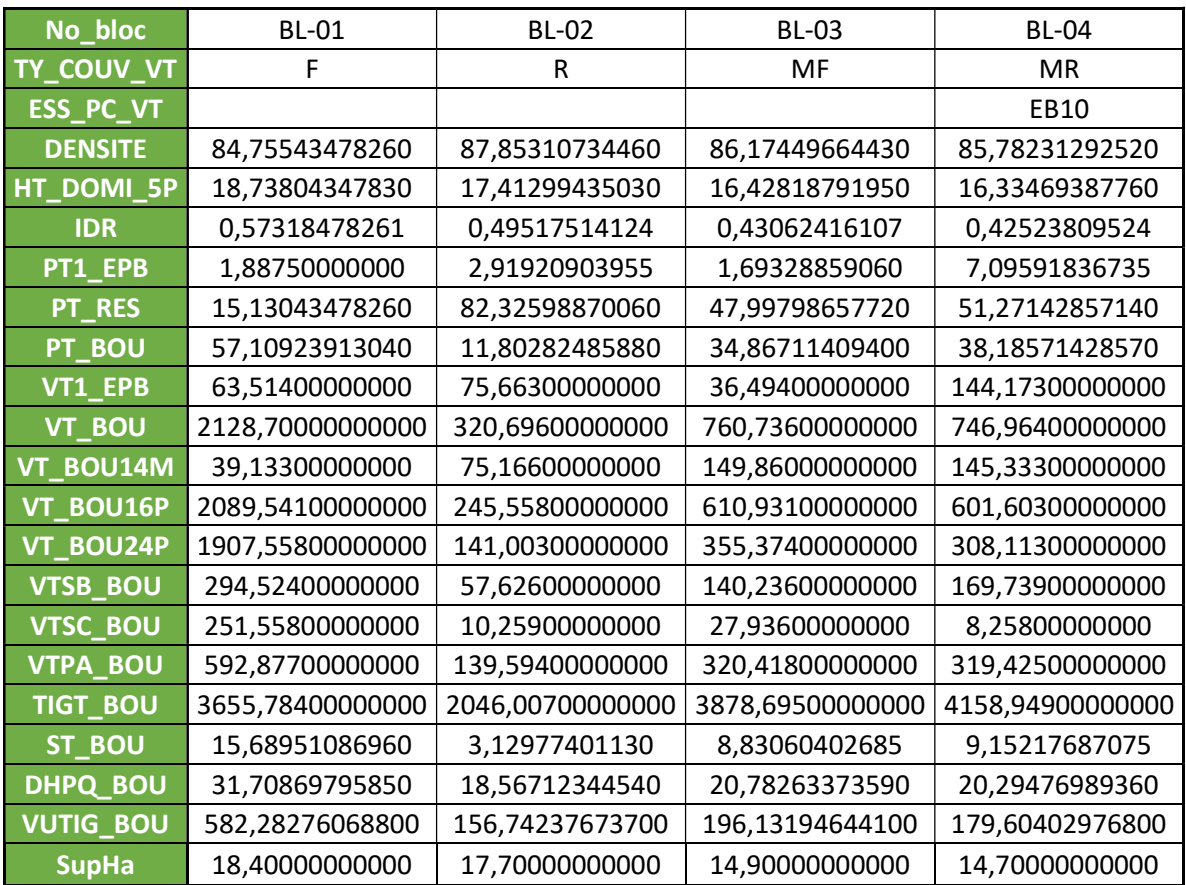

#### ANNEXE 2 : SIGNIFICATION DES CHAMPS DU TABLEAU SYNTHÈSE DE L'ANNEXE 1

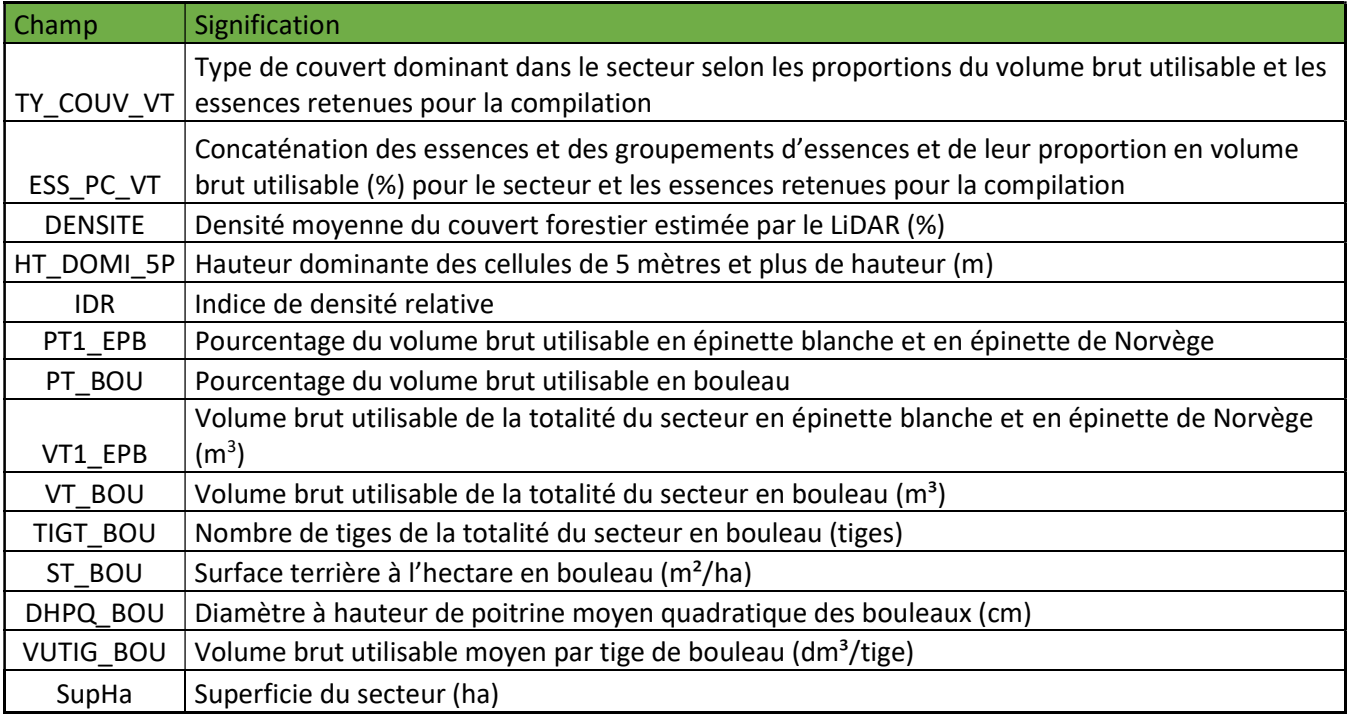

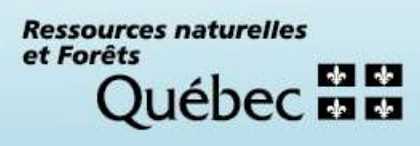